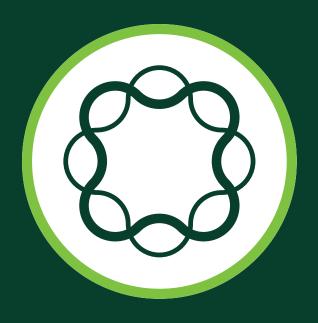

# Adobe<sup>®</sup> Experience Manager

web content management

OUICK-REFERENCE GUIDE

[Formerly CQ]

Shane Closser

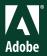

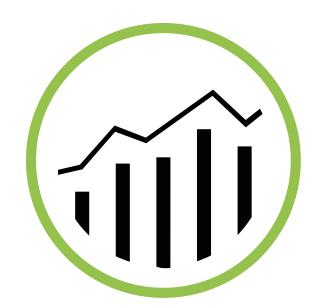

# Adobe<sup>\*</sup> Experience Manager

web content management

**OUICK-REFERENCE GUIDE** 

Shane Closser

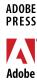

### ADOBE® EXPERIENCE MANAGER QUICK-REFERENCE GUIDE Web Content Management (formerly CQ)

Shane Closser

Adobe Press books are published by Peachpit, a division of Pearson Education.

For the latest on Adobe Press books, go to www.adobepress.com.

To report errors, please send a note to errata@peachpit.com.

Copyright © 2014 by Adobe Press

Adobe Press Editor: Victor Gavenda Project Editor: Clifford Colby Development Editor: Stacey Closser Copyeditor: Darren Meiss Production Editor: Katerina Malone Compositor: David Van Ness Indexer: Valerie Haynes Perry

Cover and Interior design: Mimi Heft

Additional contributions: Nikhil Gupta, Yogesh Mulwani, Manivannan Karunanithi,

Prithwiraj Deb, Palkesh Khandelwal, and Maria Sylvia Petzold

#### **NOTICE OF RIGHTS**

All rights reserved. No part of this book may be reproduced or transmitted in any form by any means, electronic, mechanical, photocopying, recording, or otherwise, without the prior written permission of the publisher. For information on getting permission for reprints and excerpts, contact permissions@peachpit.com.

#### NOTICE OF LIABILITY

The information in this book is distributed on an "As Is" basis, without warranty. While every precaution has been taken in the preparation of the book, neither the author, Adobe Systems, Inc., nor the publisher shall have any liability to any person or entity with respect to any loss or damage caused or alleged to be caused directly or indirectly by the instructions contained in this book or by the computer software and hardware products described in it.

#### TRADEMARKS

Adobe and Adobe Experience Manager are registered trademarks of Adobe Systems Incorporated in the United States and/or other countries. All other trademarks are the property of their respective owners.

Many of the designations used by manufacturers and sellers to distinguish their products are claimed as trademarks. Where those designations appear in this book, and Peachpit was aware of a trademark claim, the designations appear as requested by the owner of the trademark. All other product names and services identified throughout this book are used in editorial fashion only and for the benefit of such companies with no intention of infringement of the trademark. No such use, or the use of any trade name, is intended to convey endorsement or other affiliation with this book.

Printed and bound in the United States of America

ISBN 13: 978-0-321-96781-7 ISBN 10: 0-321-96781-X

987654321

To Mom and Joe, who remain guiding lights in my life; to my editor and wife Stacey, who encouraged me to write; and to my children Jack and Avery, who fill my days with laughter and joy.

## About the Author

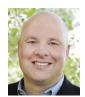

Shane Closser is Vice President & Worldwide Head for the Customer Experience Management (CEM) Practice at Virtusa Corp (NASDAQ:VRTU), a global IT services company that combines innovation, technology leadership and industry solutions to transform

the customer experience. He manages over 500 CEM experts worldwide, who develop advanced solutions for Virtusa's media, financial services, insurance and healthcare customers. Closser has managed over 75 programs across Fortune 500 organizations. He is a frequent speaker on CEM strategy, digital marketing, mobile, social and WCM. He is an Adobe-certified trainer, and he has over 15 years of experience leading digital engagements. Connect with him on Linkedin or via Twitter @srclosser.

# Contents at a Glance

| CHAPIER    | wny Adobe Experience Manager (AEM)?                         |     |
|------------|-------------------------------------------------------------|-----|
| CHAPTER 2  | AEM Key Concepts                                            | 9   |
| CHAPTER 3  | Managing Content                                            | 21  |
| CHAPTER 4  | Digital Asset Management                                    | 59  |
| CHAPTER 5  | Tagging and Metadata                                        | 77  |
| CHAPTER 6  | Personalization                                             | 89  |
| CHAPTER 7  | Multi-site Manager, Internationalization, and Content Reuse | 101 |
| CHAPTER 8  | Workflows                                                   | 129 |
| CHAPTER 9  | Mobile                                                      | 143 |
| CHAPTER 10 | Social Communities                                          | 159 |
| CHAPTER 11 | Segmentation and Campaigns                                  | 177 |
| CHAPTER 12 | Administration Basics                                       | 203 |
|            | Index                                                       | 218 |

# **Contents**

| CHAPTER 1       | Why Adobe Experience Manager (AEM)? Adobe AEM Core Features | 1<br>2 |
|-----------------|-------------------------------------------------------------|--------|
|                 | What Is the Adobe Marketing Cloud?                          | 5      |
| CHAPTER 2       | AEM Key Concepts                                            | 9      |
|                 | Installing Adobe AEM                                        |        |
|                 | Author and Publish instance                                 |        |
|                 | User interfaces                                             | 13     |
| CHAPTER 3       | Managing Content                                            | 21     |
|                 | Creating content                                            | 22     |
|                 | Managing page structure                                     | 34     |
|                 | Versioning                                                  |        |
|                 | Content launches                                            |        |
|                 | Timewarp                                                    | 56     |
| CHAPTER 4       | Digital Asset Management                                    | 59     |
|                 | Basic DAM Functions                                         | 60     |
| CHAPTER 5       | Tagging and Metadata                                        | 77     |
|                 | Tag Manager                                                 | 78     |
|                 | Working with tags                                           |        |
| CHAPTER 6       | Personalization                                             | 89     |
|                 | Working with user profiles                                  | 90     |
|                 | Personalizing content                                       |        |
| CHAPTER 7       | Multi-site Manager, Internationalization, and               |        |
| CII/II I LIII / | Content Reuse                                               | 101    |
|                 | Multi-site Manager                                          | 102    |
|                 | Creating translated copy                                    |        |
|                 | Content inheritance                                         |        |

| CHAPTER 8  | Workflows                                     | 129 |
|------------|-----------------------------------------------|-----|
|            | Using inbox for workflow tasks                | 130 |
|            | Managing a workflow from an asset             |     |
|            | Other Features.                               | 136 |
| CHAPTER 9  | Mobile                                        | 143 |
|            | Responsive testing                            | 152 |
|            | PhoneGap integration                          | 157 |
| CHAPTER 10 | Social Communities                            | 159 |
|            | Social Communities                            | 160 |
|            | Comments component                            | 161 |
|            | Community console management features         | 170 |
| CHAPTER 11 | Segmentation and Campaigns                    | 177 |
|            | Segmentation                                  | 178 |
|            | Campaigns, leads, and email newsletters       |     |
|            | Multivariate components                       | 197 |
|            | ExactTarget integration                       |     |
| CHAPTER 12 | Administration Basics                         | 203 |
|            | Users and groups                              | 204 |
|            | Reports, packages, and external link checkers |     |
|            | Index                                         | 219 |

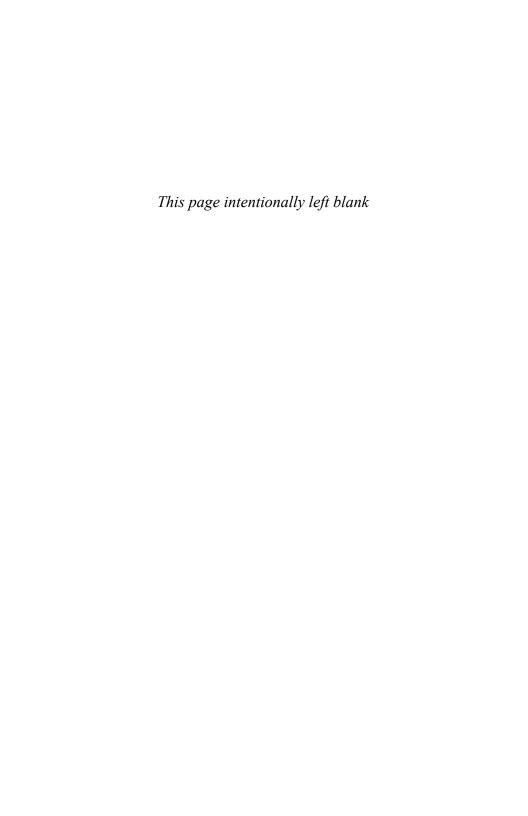

#### 4

# Digital Asset Management

Like other digital asset management systems (DAM), Adobe Experience Manager's DAM focuses on managing digital media files, but it excels in integrating these digital assets within Adobe's web content management system. The DAM is able to catalog and manage video files, images, or music files, each in their varying formats. When used properly, this feature will increase the overall value of AEM by simplifying integration of rich media into your web experience.

#### **Basic DAM Functions**

AEM provides powerful drag and drop functionality so you can upload images directly from a local machine or bulk upload multiple digital assets via Web DAV or Adobe Drive.

#### How to organize assets

The first step in organizing your assets is to create a logical folder structure:

1 On the AEM welcome screen, click the Digital Assets link.

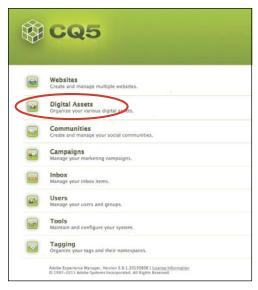

Digital Asset Management link

- 2 In the AEM DAM folder structure, select the site where you want to upload or manage the assets.
- 3 In the toolbar, click New, and choose New Folder to create a new folder with a relevant name, such as video, document, image, and so on.

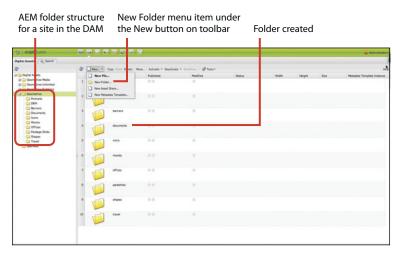

Uploading new content to DAM

4 Double-check the location of the folder within the structure to confirm it was created correctly.

#### How to upload and activate assets

- On the welcome screen, click Digital Assets.
- 2 Navigate to the folder you'd like to add an asset to and click the New button in the DAM toolbar. Choose New File.

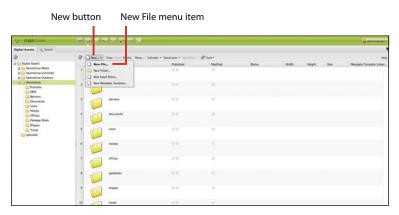

Creating a new asset

3 The system prompts you to upload a new asset. Browse to the desired asset, or multiple assets, on a local or network machine and select the files. Click Upload to upload all the assets to the designated folder. Alternatively, you can also simply drag one or more assets at once directly from your directory into the desired DAM folder.

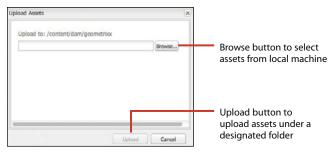

Confirm the Upload To destination is correct.

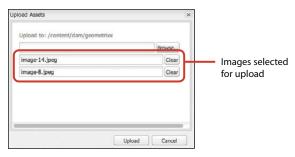

If you need to browse to another folder for more assets, you can do so from this dialog. 4 Once you have uploaded an asset, you can send a request to activate the asset by initiating an activation workflow (see Chapter 8).

For a publisher or an administrator, the Activate button will be enabled on the DAM toolbar. Click the Activate button and then choose Activate from the drop-down menu to activate and publish the asset immediately.

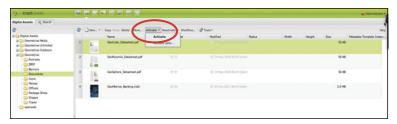

If you have permission to activate an asset, the Activate button will be enabled on the DAM toolbar.

AEM puts an appropriate pending status for that asset based on the other assets marked for activation in the queue.

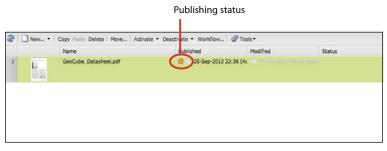

The asset status will change to orange when it is in queue for publishing. The status color will change to green once it has been successfully published.

#### How to delete an asset

1 Navigate to the Digital Assets interface from the AEM welcome screen. Select the asset you want to delete and click the Delete button in the DAM toolbar. You can also right-click the asset and choose Delete from the context menu.

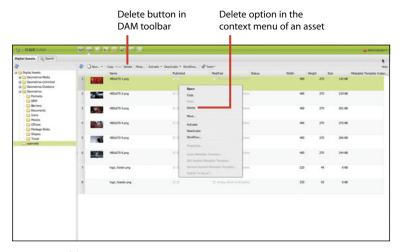

Two ways to delete an asset

The system prompts you to confirm the deletion.

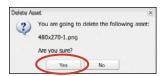

Confirm deletion prompt; if the asset has references to other pages, the system will alert you.

2 Click Yes to initiate the asset deletion process. If the asset has no references to any pages on any site, the asset will simply be deleted from DAM. If the asset has references to other pages, the system will throw a warning prompt notifying the user.

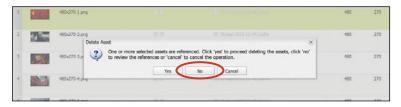

3 In the system prompt, click No to see all the references for the asset that needs to be deleted.

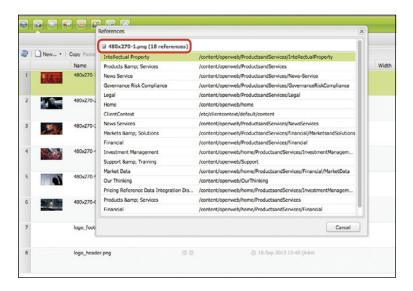

4 Alternatively, if you click the Tools button in the DAM toolbar and then choose References from the drop-down menu, you'll see all the references for a particular asset (before you initiate the deletion process).

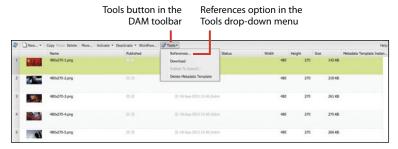

How to see all asset references

#### How to edit asset properties and metadata

Right-click the asset you want to edit and click Open from the context menu.

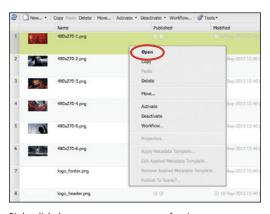

Right-click the asset to open a menu of actions.

A detailed asset view opens with different editable properties, including title, description, tags, language, and other fields.

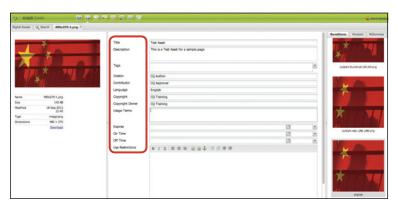

An asset's editable properties in the detailed asset view

2 In order to change the asset tags, click the Tags drop-down. To assign a tag, double-click a particular property from the tags pane.

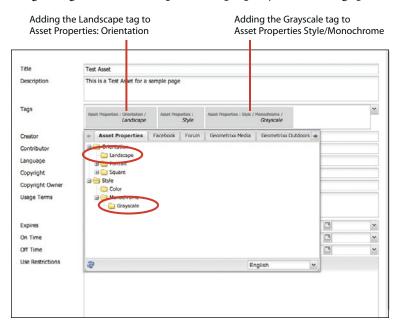

Changing an asset's tags

Click Save to save all the changes.

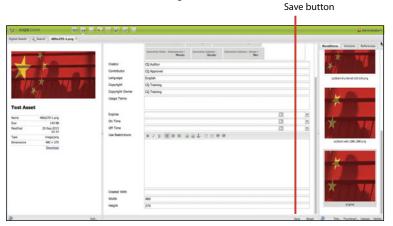

Making asset changes

#### How to restore an asset

From time to time, you'll need to restore an asset to a previous version. For example, if it was modified incorrectly or if its tags were changed in error, you could use the restore function to set it back to its former state.

Right-click the asset you'd like to edit and choose Open from the context menu.

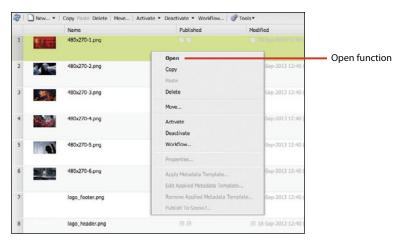

Right-click an asset to open the menu.

- 2 In the detailed asset view, click the Versions tab to show all the available versions for that asset.
- 3 Select a version and click the Restore button to set the asset to another version.

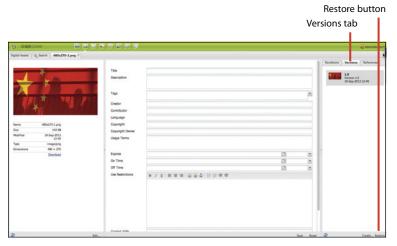

Restore an asset.

You can add a version label and comments for the new version of the image.

#### Click OK to finish.

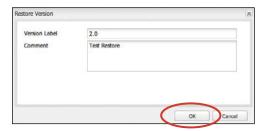

Label the new version and add comments.

Alternatively, you can also restore an asset directly by clicking the Tools button in the DAM toolbar and choosing Restore from the drop-down menu.

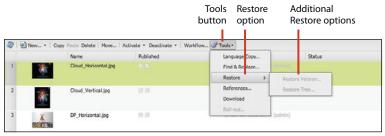

Restore feature on the toolbar

#### How to use DAM to transcode videos into different formats

Before enabling DAM to transcode videos, ensure that AEM framework is enabled with FFmpeg encoder add-on.

- If you haven't already, install the FFmpeg encoder add-on from http://ffmpeg.org.
- 2 Unzip the Installation folder and set the system environment variable path to <*your-ffmpeg-location*>\bin.
- 3 Restart AEM.

Once the FFmpeg add-on has been set up, ensure that AEM has a set of Video profiles, which defines a set of video configuration properties for a particular video format, such as MP4, FLV, and so on. Configurations applied on these video profiles will enable the transcoding workflows to generate alternate video formats for a video asset.

AEM comes prebundled with some video profiles, which can be reconfigured per the transcoding needs.

4 In the AEM toolbar, click the Tools button and choose DAM > Video Profiles.

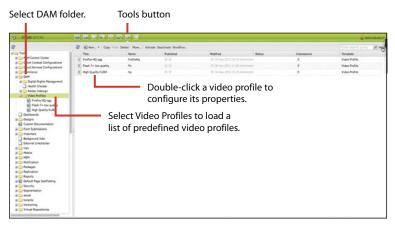

Transcoding video

5 To test out your video transcoding feature, upload a test video in any format other than H.264 and click Run Test. If FFmpeg is installed correctly, the system successfully transcodes the uploaded video in H.264 format.

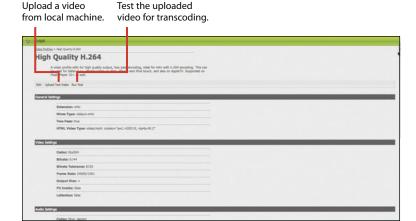

Transcoding video

**6** To edit more properties of the video profile, click the Edit button on the Video Profiles component toolbar. In the Video Profile Settings dialog box, you can change various settings and naming conventions for the selected video profile. Click OK to save all changes.

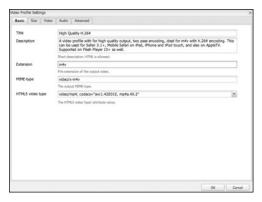

Changing video profile settings

7 Once the Video profile is configured, navigate to a page in the AEM site hierarchy and add a video component.

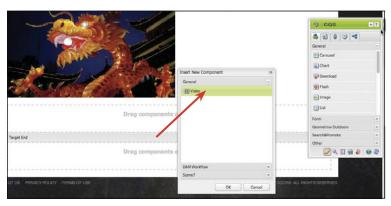

Adding a video component to a web page

8 Edit the video component to see the component's properties. On the Profiles tab, select the video profile the video should convert to while playing on this page.

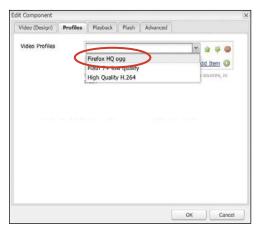

Edit Component > Profiles

#### How to upload assets using Web DAV

1 In order to set the Web DAV, set the network drive to the following:

http://localhost:<portnumber>/crx/repository/crx.default Setting the network drive to this path will enable the simple drag and drop feature to upload assets to CRX repository.

Click Connect to

set the drive.

Set the network drive path to the CRX

repository in the Server Address field.

CQ 5.6.1 4 | **FAVORITES** Dropbox All My Files AirDrop cq56 crx-quickstart license, properties author-4 03.jar Applications 000 Connect to Server Desktop Documents Server Ad fress: + 0 0 Downloads http://localhost:4502/crx/repository/crx.default **■** Movies Favorite Servers: J□ Music

Setting the network drive

(?) Remove

Pictures Coogle Drive

The server prompts you to enter the credentials to connect to the AEM repository.

Browse

Connect

2 Select Registered User (Mac), or simply enter user ID and password (Windows). Click Connect to set up the repository as a drive on your local machine.

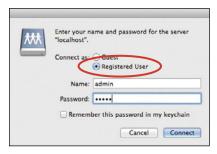

Select Registered User (Mac), or simply enter user ID and password (Windows).

Once the repository is set up as the drive, it will be viewable from My Computer (Windows) or Finder (Mac).

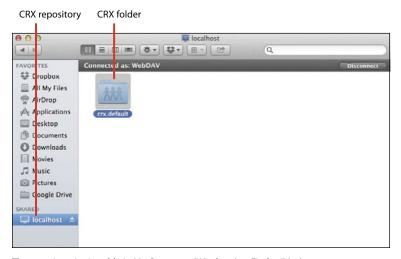

The repository is viewable in My Computer (Windows) or Finder (Mac).

3 Once inside the directory, navigate to crx.default > Content > DAM. In this directory, you can create new folders and drag and drop assets to directly import assets into DAM.

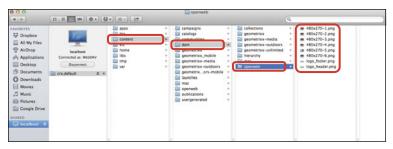

Drag and drop assets to directly import assets into DAM.

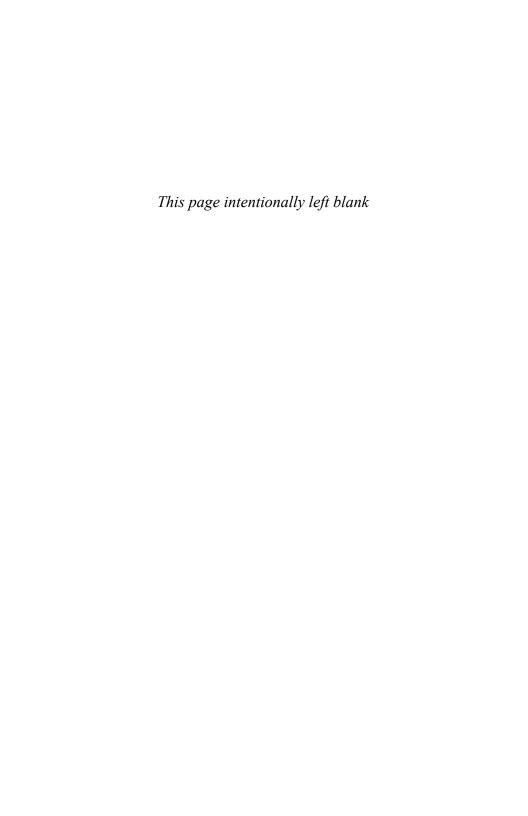

# Index

| A                                                                                                    | installing, 10–12                                                                                                    |
|----------------------------------------------------------------------------------------------------|----------------------------------------------------------------------------------------------------|
| 1                                                                                                    | logging into, 12                                                                                                    |
| admin user, changing password for, 204                                                                                        | starting, 11                                                                                                    |
| administrative features                                                                                                    | AEM core features                                                                                                    |
| external link checker, 213–215 groups, 206–208 impersonating authors, 209 packages, 212–213 permissions, 208 reports, 210–211 | communities, 4  DAM (digital asset management), 3–4  mobile delivery, 5  social tools, 4  web content management, 2–3  age, editing in segments, 183 |
| users, 204–205 validating links, 216–217                                                                                      | annotations, adding to workflows,<br>136–138                                                                                                    |
| Adobe AEM. See AEM (Adobe Experience Manager)                                                                                 | asset metadata, editing, 66–68 asset properties, editing, 66–68                                                                                      |
| Adobe Marketing Cloud  Analytics core solution, 6  Experience Manager, 6                                                      | assets. See also DAM (digital asset<br>management)<br>activating, 61–63                                                                              |
| features, 5–6<br>Media Optimizer, 6                                                                                           | creating, 61<br>deleting, 64–66                                                                                                    |
| Social core solution, 6 Target core solution, 6                                                                               | managing workflows from,<br>134–136                                                                                                    |
| AEM (Adobe Experience<br>Manager)<br>building brands, 1                                                                       | organizing, 60–61<br>restoring, 68–70<br>uploading, 61–63                                                                                            |
| driving revenue, 1<br>extending reach, 1                                                                                      | uploading, 61–63  uploading using Web DAV,  74–76                                                                                                    |

| Author instance, 12                               | editing traits, 94–95                             |
|---------------------------------------------------|---------------------------------------------------|
| authors, impersonating, 209                       | Experiences option, 95                            |
|                                                   | loading profiles, 93                              |
| 5                                                 | Profile Data dialog box, 95                       |
| В                                                 | selecting campaigns, 99                           |
| blog pages, creating, 168-169                     | selecting users, 93                               |
| blueprints, creating for MSM                      | using for personalization, 92                     |
| (Multi-site Manager),                             | cloud service configurations                      |
| 102–105. <i>See also</i> live copies              | applying to websites, 175                         |
|                                                   | Facebook, 173-174                                 |
| C                                                 | Twitter, 174                                      |
|                                                   | Comment Date format, 164                          |
| campaigns                                         | comments, approving, 163                          |
| creating, 191                                     | Comments component                                |
| creating with teasers,<br>191–197                 | setting up, 161–162                               |
|                                                   | settings, 161–162                                 |
| naming, 192<br>use of, 177                        | Community console. See also                       |
|                                                   | social communities                                |
| Campaigns Dashboard                               | Card view, 170                                    |
| accessing, 184                                    | Facebook cloud services,                          |
| Campaigns option, 185                             | 173–174                                           |
| Leads option, 186                                 | List view, 170                                    |
| Lists option, 185, 187                            | Moderation Control panel,<br>172                  |
| Reports option, 185                               |                                                   |
| Segments option, 185                              | navigation menu, 171                              |
| Card view, 170                                    | view options, 170–172                             |
| changes to pages, displaying<br>history of, 56–57 | content. See also personalizing content; websites |
| Classic UI, using in production,                  | annotating, 136–138                               |
| 210                                               | approving for workflows, 132                      |
| Client Context in Sidekick, 33                    | creating, 22–23                                   |
| adding profile data, 94                           | publishing for workflows,                         |
| adding traits, 95, 98                             | 133                                               |
| Age property, 183                                 | viewing publicly, 13                              |
| Edit mode, 94                                     |                                                   |

| Content Finder                                   | pages, 37-38                                 |
|--------------------------------------------------|----------------------------------------------|
| features, 26                                     | tags, 87–88                                  |
| using, 28                                        | Design mode in Sidekick, 32                  |
| content inheritance                              | desktop version UI, 17                       |
| breaking, 128                                    |                                              |
| reference component,<br>125–127                  | E                                            |
| content launches                                 | Edit mode, 26, 31                            |
| managing, 54-55                                  | editing                                      |
| use cases, 54                                    | asset metadata, 66–68                        |
| content management, 2–3                          | asset properties, 66–68                      |
| content relationships, using tags for, 80–81     | content in mobile emulator,<br>150–151       |
| copying and pasting pages, 36-37                 | permissions, 208                             |
| CTR (click-through rate), seeing,                | tags, 84                                     |
| 197–199                                          | ExactTarget integration                      |
|                                                  | API connection, 202                          |
| D                                                | capabilities, 200                            |
|                                                  | configuring, 200–201                         |
| DAM (digital asset management).  See also assets | login credentials, 202                       |
| browsing content in, 28                          | External Linkchecker, using,                 |
| features, 3–4                                    | 216–217                                      |
| DAM console, identifying, 18                     |                                              |
| DAM functions                                    | F                                            |
| organizing assets, 60–61                         | •                                            |
| transcoding videos, 71–73                        | Facebook cloud service,                      |
| Dashboard view                                   | 173–174                                      |
| Campaigns, 184–185                               | Felix Console, logging into, 213             |
| displaying, 185                                  | Filter view, using in Community console, 171 |
| date display format, changing, 164               | Forum component, adding,                     |
| Day CQ Link Externalizer, 215                    | 166–167                                      |
| deleting                                         | fulltext, searching by, 38–39.               |
| assets, 64–66                                    | See also text component                      |
| comments from workflows, 138                     |                                              |

| G                                              | K                                                            |
|------------------------------------------------|--------------------------------------------------------------|
| German folder, creating Testpage<br>under, 120 | Knowledge Base, accessing, 7                                 |
| groups                                         |                                                              |
| adding users to, 207                           | L                                                            |
| creating, 206–208<br>displaying in lists, 207  | Language Copy dialog box,<br>opening in MSM, 114             |
| Members tab, 208 permissions, 207              | language trees, opening pages in, 124                        |
| -                                              | languages, setting for tags, 116–119                         |
| H.264 format, transcoding video                | language-specific versions,<br>managing with MSM,<br>112–116 |
| to, 72                                         | launches                                                     |
| history, displaying for page<br>changes, 56–57 | managing, 54-55                                              |
| changes, 50° 57                                | use cases, 54                                                |
|                                                | leads                                                        |
| I                                              | adding to lists, 188–189                                     |
| image component, using with                    | creating, 186                                                |
| teasers, 196–197                               | link checker                                                 |
| impersonating authors, 209                     | configuration service, 214                                   |
| Inbox, using for workflow tasks,               | external, 213–215                                            |
| 130–133                                        | Felix Console, 213                                           |
| Information tab in                             | rewriting URLs, 215                                          |
| Sidekick, 30 inheritance                       | server-specific domain URLs<br>215                           |
| breaking, 128                                  | links, verifying validity, 216–217                           |
| reference component,                           | List view, 170                                               |
| 125–127                                        | lists                                                        |
| installing Adobe AEM,                          | adding leads to, 188–189                                     |
| 10–12                                          | creating, 187                                                |
| instances                                      | sending newsletters to,                                      |
| Author, 12                                     | 190–191                                                      |
| Publish, 13                                    |                                                              |

| live copies. See also blueprints       | mobile emulator                         |
|----------------------------------------|-----------------------------------------|
| blueprint site, 108                    | editing content, 150–151                |
| creating with MSM (Multi-              | HTC example, 151                        |
| site Manager), 105-108                 | viewing content, 150–151                |
| language selection, 106                | viewing pages, 151                      |
| for mobile sites, 154                  | mobile pages, displaying, 151           |
| Site Owner, 107                        | mobile sites. See also websites         |
| Live Copy pages, creating              | creating, 144–146                       |
| blueprints for, 102–105.               | naming, 154                             |
| See also webpages                      | source for live copy, 154               |
| locking pages, 40–41                   | synchronizing content to,               |
|                                        | 154–156                                 |
| M                                      | syncing files from desktop, 154         |
| marketing. See campaigns;              | syncing from MSM Control<br>Center, 156 |
| segments                               | titling, 154                            |
| Marketing Cloud, 5–6                   | Moderation Control panel                |
| Members tab, using with groups,        | activity stream for users, 172          |
| 208                                    | User detail view, 172                   |
| metadata                               | moving tags, 85                         |
| explained, 77                          | moving webpages, 34–35                  |
| Tag Manager, 78                        | MSM (Multi-site Manager)                |
| tags, 77                               | benefits, 102                           |
| mobile applications, implementing, 157 | blueprints, 109                         |
| mobile authoring interface, 150        | creating blueprints, 102-105            |
| mobile devices                         | creating live copies, 105-108           |
| applying styles, 148                   | Language Copy dialog box,               |
| design selection, 148                  | 114                                     |
| detecting, 147–149                     | language-specific versions,             |
| enabling groups, 149                   | Live Copy pages, 102–105                |
| number of, 13                          | rollout configurations,                 |
| targeting, 147-149                     | 109–110                                 |
|                                        | Trigger property, 109                   |
|                                        | ** = = f                                |

| MSM rollout configurations                | adding components, 27                   |
|-------------------------------------------|-----------------------------------------|
| blueprint activation, 110                 | Content Finder, 26                      |
| blueprint deactivation, 110               | copying and pasting,                    |
| Geometrixx options, 110                   | 36–37                                   |
| Standard, 110                             | creating, 24–25                         |
| multivariate components                   | Deactivate Later option, 48             |
| adding, 198–199                           | deactivating, 46–47                     |
| Banner tab, 199                           | deleting, 37–38                         |
| capabilities, 197                         | editing, 26–28                          |
| CTR (click-through rate),                 | editing large sets of, 33               |
| 197–199                                   | locking, 40–41                          |
| Edit button, 198                          | moving, 34–35                           |
| Statistics button, 199                    | opening, 26                             |
|                                           | personalization elements, 33            |
| N                                         | reordering, 35–36                       |
| N                                         | responsive testing, 151–156             |
| namespaces, using with tags, 79–80        | scheduling for activation,<br>45–46     |
| newsletters, sending to lists,<br>190–191 | scheduling for deactivation,<br>48–49   |
|                                           | searching by fulltext, 38-39            |
| _                                         | Sidekick, 26                            |
| P                                         | text component, 27                      |
| packages                                  | unlocking, 42                           |
| accessing, 212                            | password, changing for admin            |
| availability, 213                         | users, 204                              |
| explained, 212                            | pasting pages, 36–37                    |
| page changes displaying history           | permissions                             |
| of, 56–57                                 | editing, 208                            |
| page settings, controlling, 30            | for groups, 207                         |
| pages. See also Live Copy pages           | users, 207                              |
| Activate Later dialog<br>box, 45          | personalizing content. See also content |
| activating, 42-44                         | assigning segments, 98                  |
|                                           |                                         |

| basing on browsers, 97-99                                                                                                    | S                                                                                                    |
|----------------------------------------------------------------------------------------------------|----------------------------------------------------------------------------------------------------|
| basing on location, 96–97 basing on technology, 97–99 basing on visitor traits, 92–95 Client Context, 92 displaying segments, 95 personalizing user profiles, 90–91 PhoneGap integration, 157                                                                                                    | Scaffolding in Sidekick, 33 searching after/before, 40 date/time range, 40 by modification details, 40 for pages by fulltext, 38–39 for relevant pages, 40                                                                                                    |
| Preview mode in Sidekick, 31<br>Publish instance, 13                                                                                                    | by tags, 39<br>segments<br>adding to teasers, 194                                                                                                    |
| Rating component adding, 165 Text and Labels, 165 Reference component, using with inheritance, 125–127 reports accessing, 211 Classic UI, 210 creating, 210–211 Tools interface, 210 viewing data, 211 responsive testing, 152–156 iPhone view, 153 Rotate option, 153 screen resolution, 153 restoring assets, 68–70 | associating teasers with, 193 creating, 178–183 Edit function, 181 editing, 180 editing age, 183 naming, 179 opening, 180 resolving conflicts, 183 setting operator and value, 182 system warning, 182 User Age component, 181 Sidekick adding social components, 160 Client Context, 29, 33, 92 Components tab, 29–30 deactivating pages, 47 Design mode, 29, 32 |

| Sidekick (continued)           | T                                       |
|--------------------------------|-----------------------------------------|
| Edit mode, 29                  | Tankanananani                           |
| features, 26                   | Tag Manager, using with<br>metadata, 78 |
| Information tab, 29–30         | tag namespaces, creating,               |
| Page tab, 29–30                | 79–80                                   |
| Preview mode, 29, 31           | tag translations, setting, 116-119      |
| Rating component, 165          | tags                                    |
| Reload page, 29                | associate with pages, 81–83             |
| Scaffolding, 29, 33            | creating, 80–81                         |
| translation workflow,          | deleting, 87–88                         |
| 120–125                        | describing, 85                          |
| using, 27                      | editing, 84                             |
| Versioning tab, 29, 31         | moving, 85                              |
| Websites Interface link, 29    | Path dialog box, 86                     |
| Workflow tab, 29, 135          | searching by, 39                        |
| social communities. See also   | tree hierarchy, 80                      |
| Community console              | teasers                                 |
| blog pages, 168–169            | adding components, 195                  |
| Comments component,<br>161–162 | adding segments to, 194                 |
| Forum component,               | assigning content to, 195               |
| 166–167                        | associating with segments,              |
| Rating component, 165          | 193                                     |
| UGC (user-generated            | creating for campaigns, 192             |
| content), 160                  | Edit option, 195                        |
| social components, adding to   | image component, 196–197                |
| Sidekick, 160                  | metadata tags, 193                      |
| social content, benefits, 159  | properties, 193                         |
| social login, testing, 176     | technical documents, accessing, 7       |
| Step Back option, using with   | testing                                 |
| workflows, 138                 | multivariate components,                |
| support, accessing, 7          | 198                                     |
|                                | responsive websites, 151–156            |
|                                | social login, 176                       |

| text component, 27. See also fulltext | Twitter cloud service, 174           |
|---------------------------------------|--------------------------------------|
| Timewarp, using, 56–57                |                                      |
| Tools interface                       | U                                    |
| in touch UI, 210                      | UGC (user-generated content),        |
| using with reports, 210               | 160                                  |
| touch UI, Tools interface in, 210     | UI mode, changing default,           |
| touch-optimized UI                    | 16–17                                |
| Assets link, 15                       | UIs (user interfaces)                |
| card view, 14–15                      | classic, 17                          |
| Collections link, 15                  | touch-optimized, 13–15               |
| Communities link, 15                  | Websites console, 18–19              |
| confirming, 13                        | user profiles, creating, 90-91       |
| Feed link, 15                         | users                                |
| main screens, 15                      | adding to groups, 207                |
| page authoring, 13                    | admin, 204                           |
| Projects/Welcome Screen, 15           | creating, 204                        |
| Publications link, 15                 | impersonating, 209                   |
| Sites link, 15                        | permissions, 207                     |
| Tools link, 15                        |                                      |
| ranscoding video, 71–73               | .,                                   |
| translated copy                       | V                                    |
| language-specific versions,           | Versioning tab in Sidekick, 31       |
| 112–116                               | versions                             |
| prerequisites, 111                    | comparing, 53                        |
| translation workflow                  | creating, 50–51                      |
| creating Workflow Process,            | exiting preview mode, 53             |
| 125                                   | managing language-specific,          |
| initiating, 120–125                   | 112–116                              |
| Trigger property                      | restoring, 52                        |
| Deactivation type, 109                | video components, adding to          |
| Modification type, 109                | webpages, 73                         |
| Publish type, 109                     | video profile settings, changing, 72 |
| Rollout type, 109                     | videos, transcoding, 71–73           |

| views in Community console          | scheduling for deactivation,             |
|-------------------------------------|------------------------------------------|
| Card, 170                           | 48–49                                    |
| Filter view, 171                    | searching by fulltext, 38-39             |
| List, 170                           | Sidekick, 26                             |
| visitor traits, considering in      | text component, 27                       |
| personalization, 92–95              | unlocking, 42                            |
|                                     | websites. See also content; mobile sites |
| W                                   | activating sections of, 49               |
| web content management, 2-3         | Adobe Marketing Cloud, 6                 |
| Web DAV, using to upload assets,    | creating, 22–23                          |
| 74–76                               | Knowledge Base, 7                        |
| webpages. See also Live Copy pages  | making internal changes to, 12           |
| Activate Later dialog box, 45       | support, 7                               |
| activating, 42-44                   | technical documents, 7                   |
| adding components, 27               | Websites console                         |
| Content Finder, 26                  | accessing, 3                             |
| copying and pasting, 36–37          | Campaigns button, 18                     |
| creating, 24–25                     | Columns tab, 19                          |
| Deactivate Later option, 48         | Communities button, 18                   |
| deactivating, 46–47                 | DAM console, 18                          |
| deleting, 37-38                     | hierarchy, 19                            |
| editing, 26–28                      | Inbox button, 18                         |
| editing large sets of, 33           | page information, 19                     |
| locking, 40-41                      | Tags button, 18                          |
| moving, 34–35                       | Tools button, 18                         |
| opening, 26                         | Users button, 18                         |
| personalization elements, 33        | Workflow folder                          |
| reordering, 35–36                   | contents, 139                            |
| responsive testing, 151–156         | opening, 139                             |
| scheduling for activation,<br>45–46 | Workflow inbox, contents of, 124         |

```
Workflow Process, creating for
     translation, 125
Workflow tab in Sidekick, 31, 135
workflow tasks, using Inbox for,
     130-133
workflows
     adding comments, 132
     adding steps, 141
     annotating, 136-138
     approving content, 132
     audiences, 141
     creating, 139-142
     deleting comments, 138
     explained, 129
     features, 141
     managing from assets,
          134-136
     publishing content, 133
     requesting activation, 131
     starting, 130
     Step Back option, 138
     steps, 141-142
     testing, 142
```